# DatablCS Manual **DatablCS Manual** DatablCS Manual

# **BODOOOOOOOOOOOOOOO**U lein. Tare Unitipe Unitra. Uni Cristian **Wew Detection Contracts**  $\begin{array}{r}\n 0.000 \\
\text{0.000}\n \end{array}$

DatabICS manual

ICS Software Tool

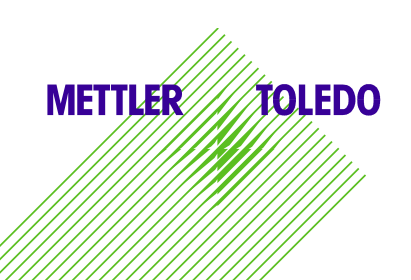

Version

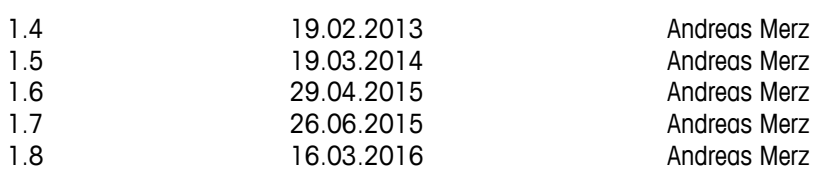

# **Content**

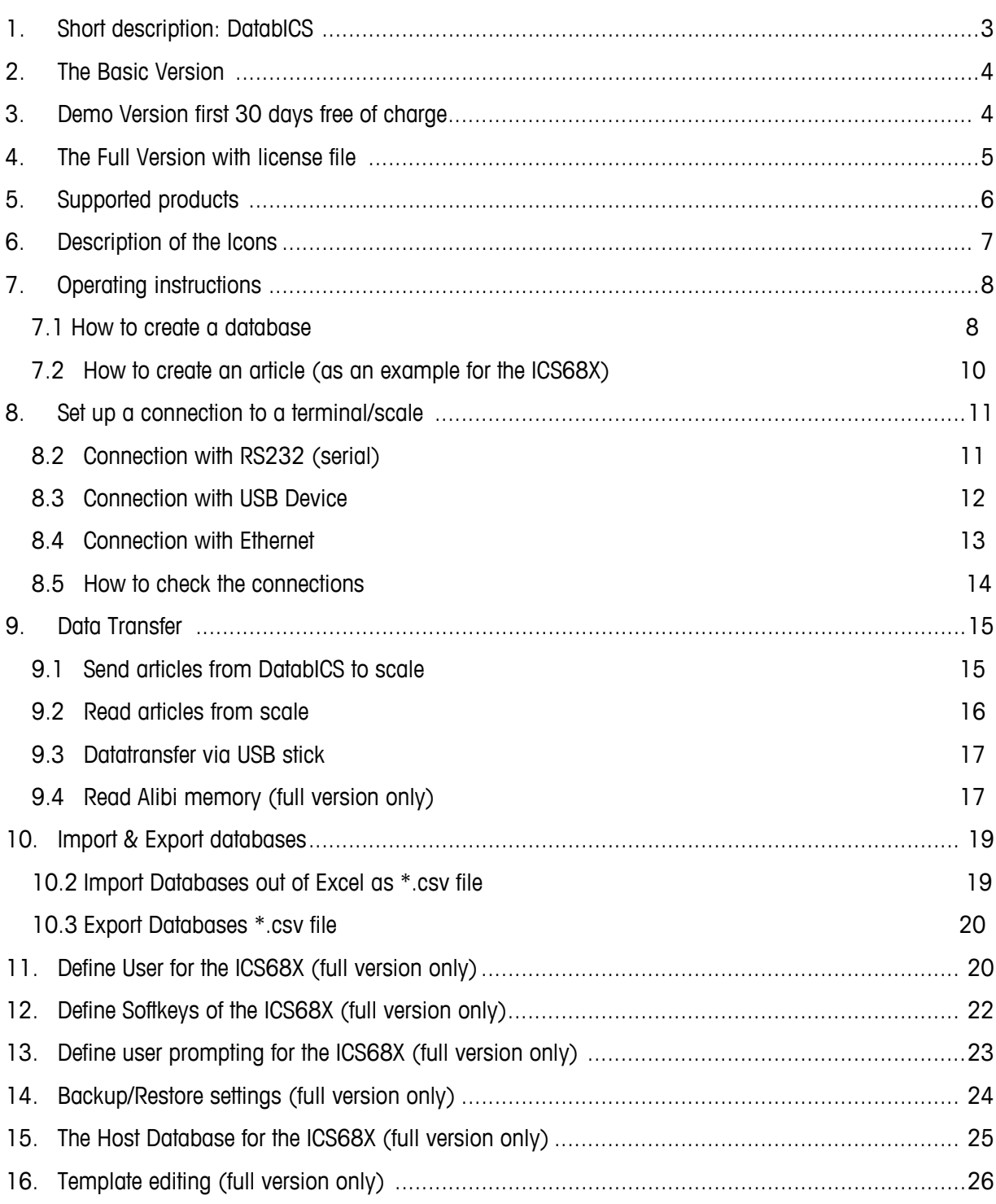

# <span id="page-2-0"></span>1. Short description: DatabICS

Depending on your connected scale / terminal type DatabICS can be used for the following tasks:

- Easy set up and management of your article database on your computer instead of manually entering all the data on the scale.
- Configure multiple scales, set the scale settings (user rights, soft keys, user prompting, etc.) on your computer and apply them via RS232, USB, Ethernet or WLAN.
- Continuously monitor your processes by easily downloading weighing and counting data for statistical analysis.

### The Basic Version

Download the free basic version and profit from easier database management. With the basic version, you can:

- Define articles on a PC
- Up-/Download article data from/to the scale
- Import/Export database via \*.csv file

### Free 30-Day Trial

The free DatabICS basic version includes a 30-day trial of the full version, allowing you to explore additional features which are exclusively available with the full version. After 30 days you will be limited to the features of the basic version. To upgrade to a full version constantly, simply order a software license. Full Version

Upgrade the basic version for additional functionalities, including:

- Central database (Host database)
- Read transaction memory or alibi memory for statistical purposes
- Easy configuration of softkeys, user prompting and user management (only ICS685)
- Handle several databases for different models like ICS685 and ICS669

### Technical support

• For technical support please contact your MO. In case of lost license please declare purchasing order number and MAC-address.

# <span id="page-3-0"></span>2. The Basic Version

The basic version is a software tool to handle articles. This means articles can be created on a PC or imported from existing Excel file and restored in an ICS4 and ICS68X terminal / compact scale.

Download:

Please download the software for free as \*.exe file on the following link: [www.mt.com/ind-databics](http://www.mt.com/ind-databics)

Installation:

To install the SW please double click on the file.

Features:

- Define articles on a PC
- Up-/Download article data from/to the scale
- Import/Export database via \*.csv file

## <span id="page-3-1"></span>3. Demo Version first 30 days free of charge

The first 30 days after installation you get the full functionality free of charge. After starting the program the following screen pops up. To use the full functionality just press button "Continue demo".

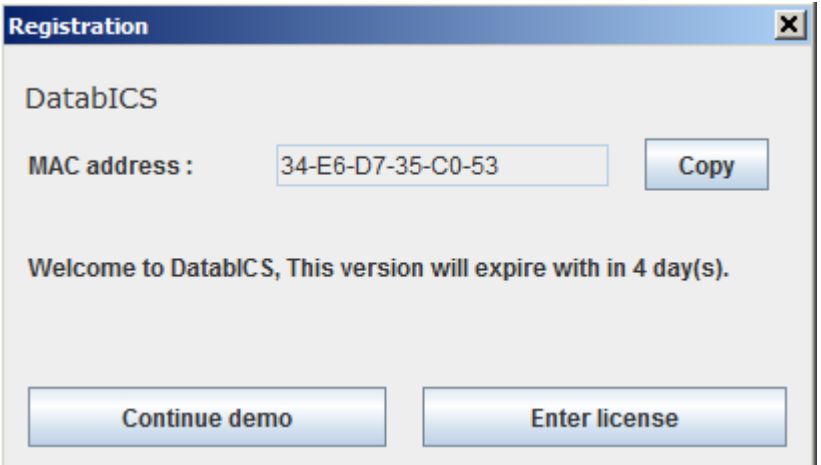

Additional features of the full version are:

- Central database (Host database)
- Read transaction or alibi memory for statistical or legal for trade purposes
- Easy configuration of softkeys, user prompting and user management (only ICS68X)
- Label creation in the template editor

# <span id="page-4-0"></span>4. The Full Version with license file

If you want to buy the full version, the trial version has to be registered with a license file. This license file has to be ordered with the order number 22024019 and the declaration of the MAC address of the PC on which DatabICS is installed. The following points describe the process detailed:

1. Install DatabICS basic version. After each start up you can continue the demo version or enter a License.

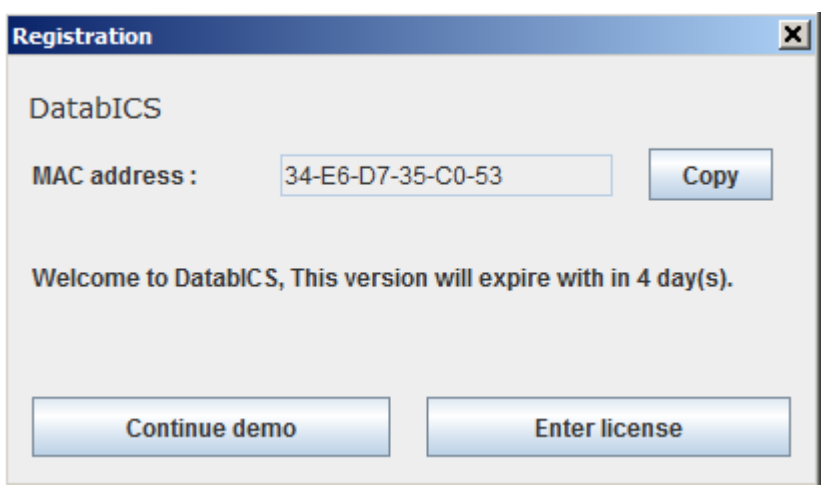

2. Copy the MAC Address and order the License file at your market organization with the order number "22024019" and your email address.

3. You will receive the order of the license file as email with purchase order number and attached license file as \*.lic.

4. The customer has to save the license file on his local "DatabICS" PC and enter the path to this license file within DatabICS by clicking button "Enter License".

# <span id="page-5-0"></span>5. Supported products

DatabICS is a database software tool for the following scales:

- ICS685 / ICS4 5 [\(www.mt.com/ICS5-scales\)](file:///C:\Users\merz-2\AppData\Local\Microsoft\Windows\AppData\Local\Microsoft\Windows\Temporary%20Internet%20Files\Content.Outlook\AppData\Local\Microsoft\Windows\Temporary%20Internet%20Files\Content.Outlook\AppData\Local\Microsoft\Windows\Temporary%20Internet%20Files\Content.Outlook\CXNGHHG7\(www.mt.com\ICS5-scales))
- ICS689 / ICS4\_9 [\(www.mt.com/ICS9-scales\)](file:///C:\Users\merz-2\AppData\Local\Microsoft\Windows\AppData\Local\Microsoft\Windows\Temporary%20Internet%20Files\Content.Outlook\AppData\Local\Microsoft\Windows\Temporary%20Internet%20Files\Content.Outlook\AppData\Local\Microsoft\Windows\Temporary%20Internet%20Files\Content.Outlook\CXNGHHG7\(www.mt.com\ICS9-scales))
- ICS466x (www.mt.com/ICS466x)

The following table gives you information about the supported features of DatabICS for the different models.

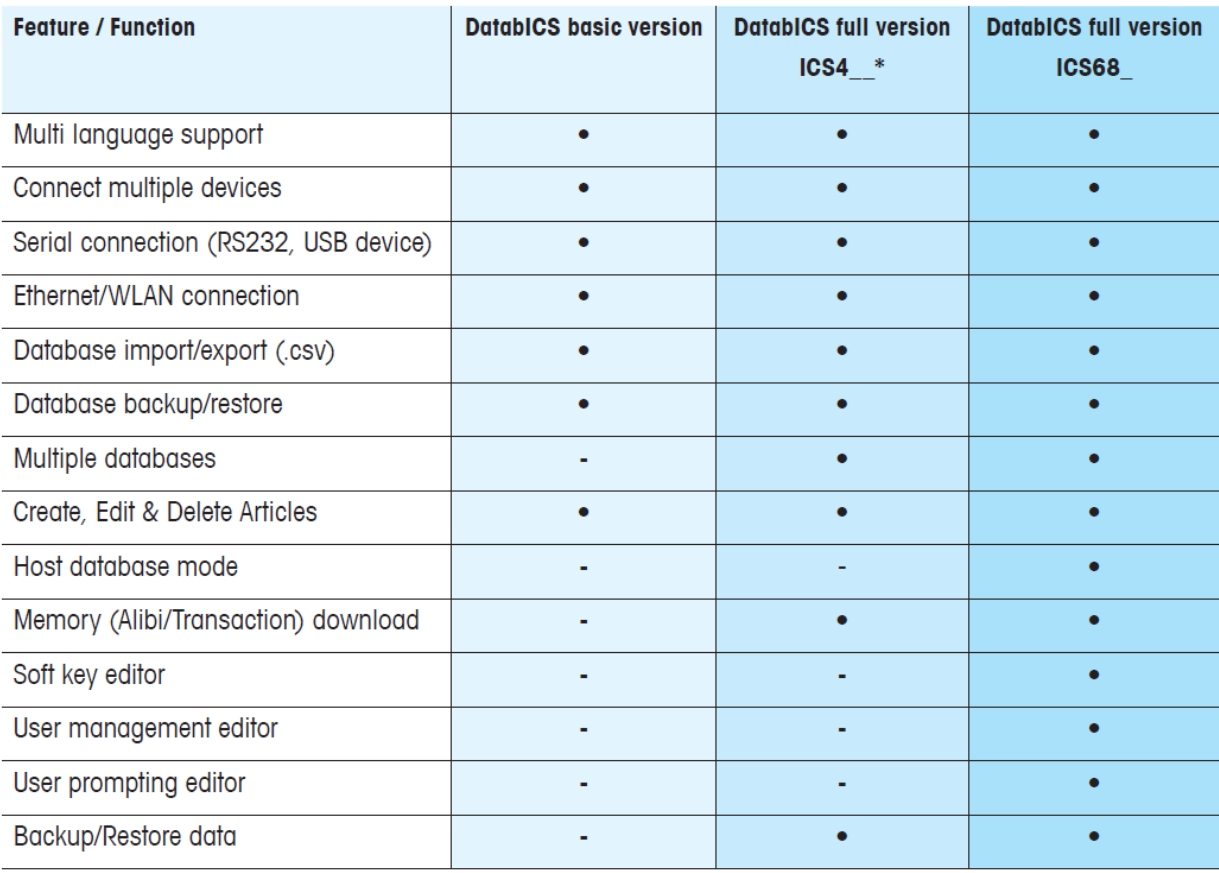

DatablCS is a database software tool for the following scales: ICS685 / ICS4\_5 www.mt.com/ICS5-scales ICS689 / ICS4\_9 www.mt.com/ICS9-scales ICS466x www.mt.com/ICS466x

\* For ICS466x no WLAN and Ethernet

# 6. Description of the Icons

<span id="page-6-0"></span>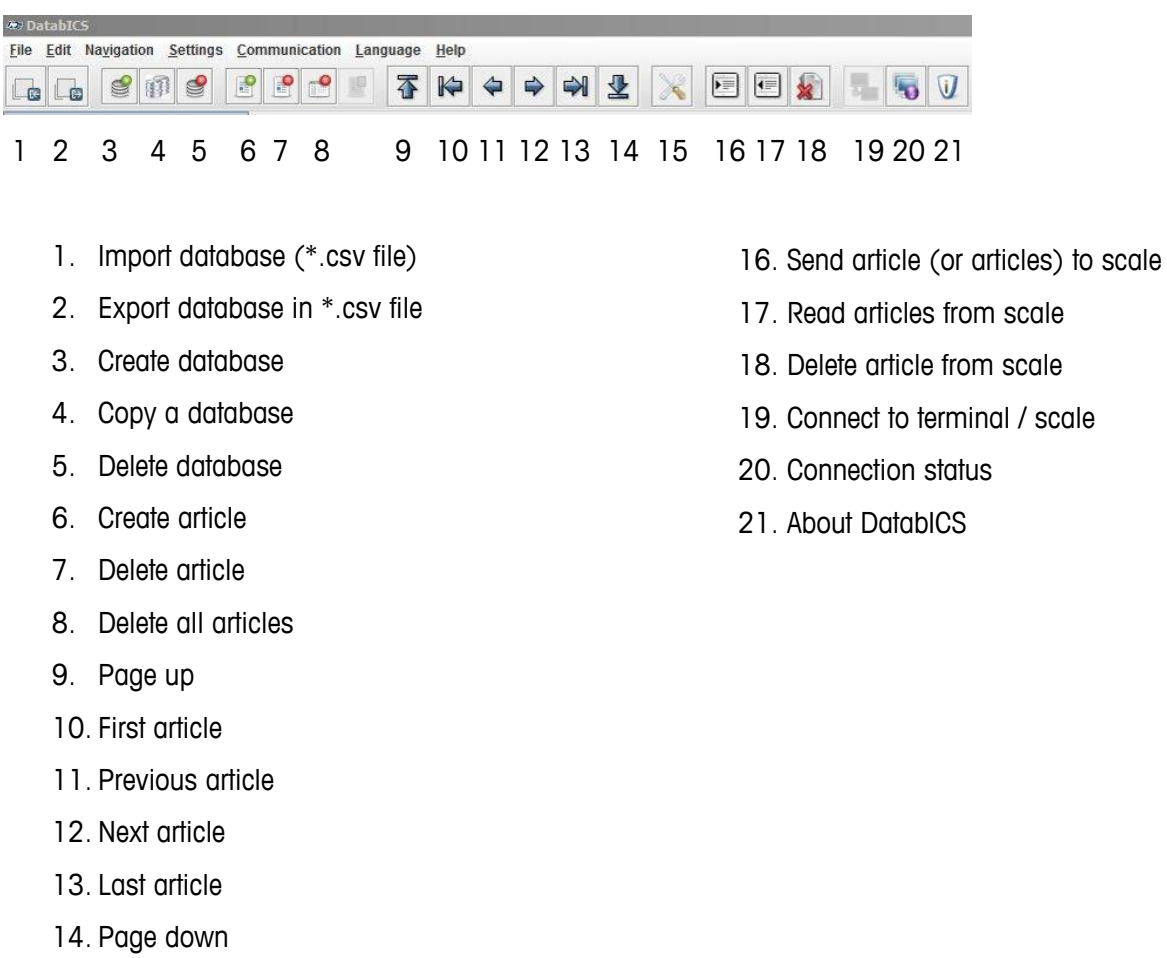

15. Communication setting

© 2012 Mettler-Toledo GmbH 22023799E Page 7

# <span id="page-7-0"></span>7. Operating instructions

### <span id="page-7-1"></span>7.1 How to create a database

The following picture shows DatabICS after installation. Create a new database using the icon (see below) or right mouse click on "ICS Database" and then choose "New Database" from the upcoming selection menu.

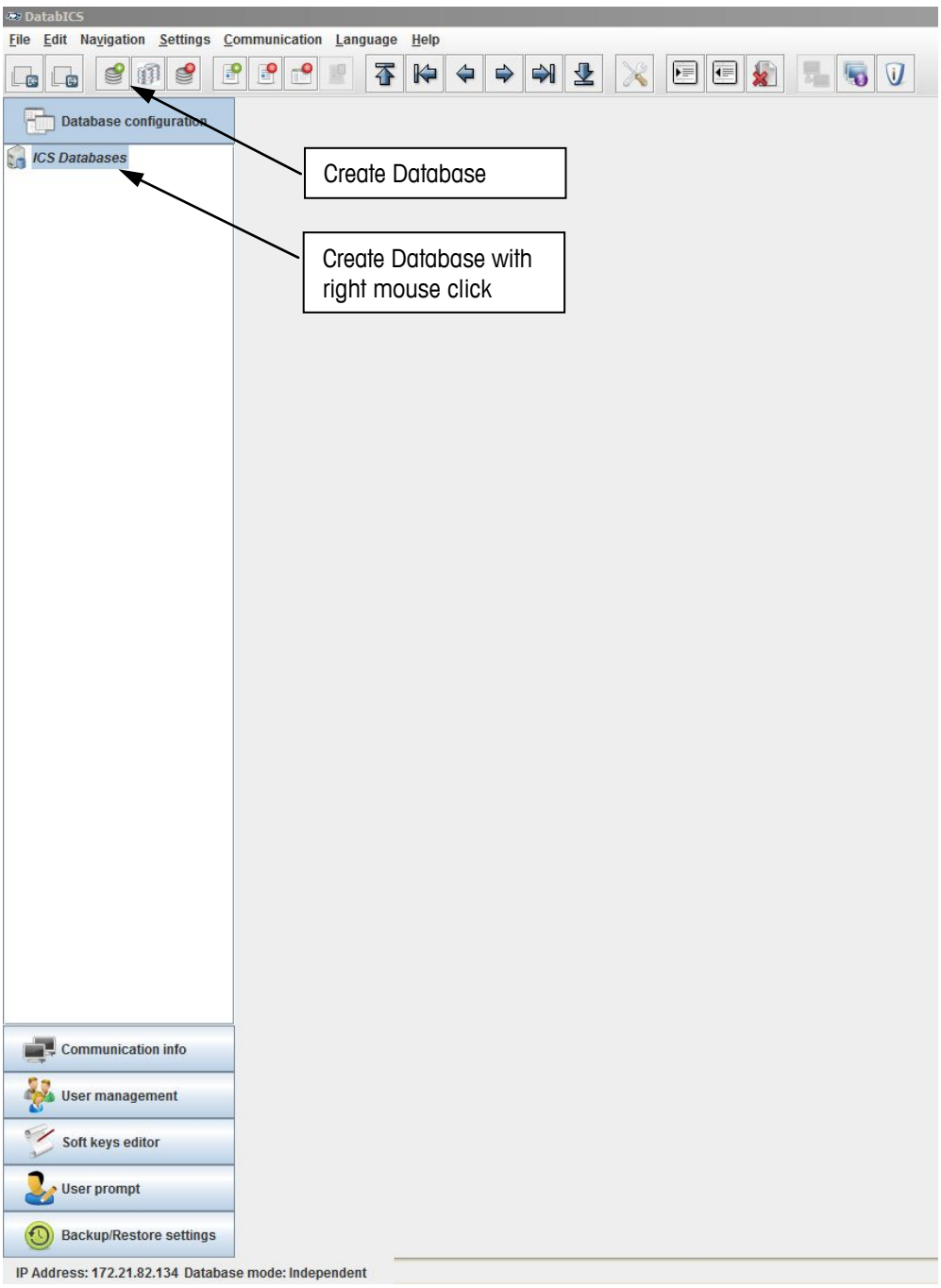

Then the following window appears. Define a "Database name" for the database and select the terminal which will be connected in "Product type".

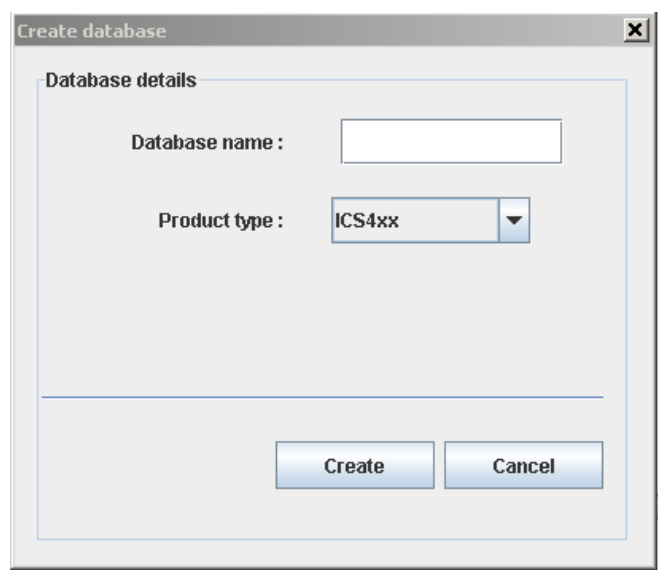

After the Database has been created it is shown up on the screen. Create a new article by clicking the icon (see below) or right mouse click on the database and then choose "New Article" from the upcoming selection menu.

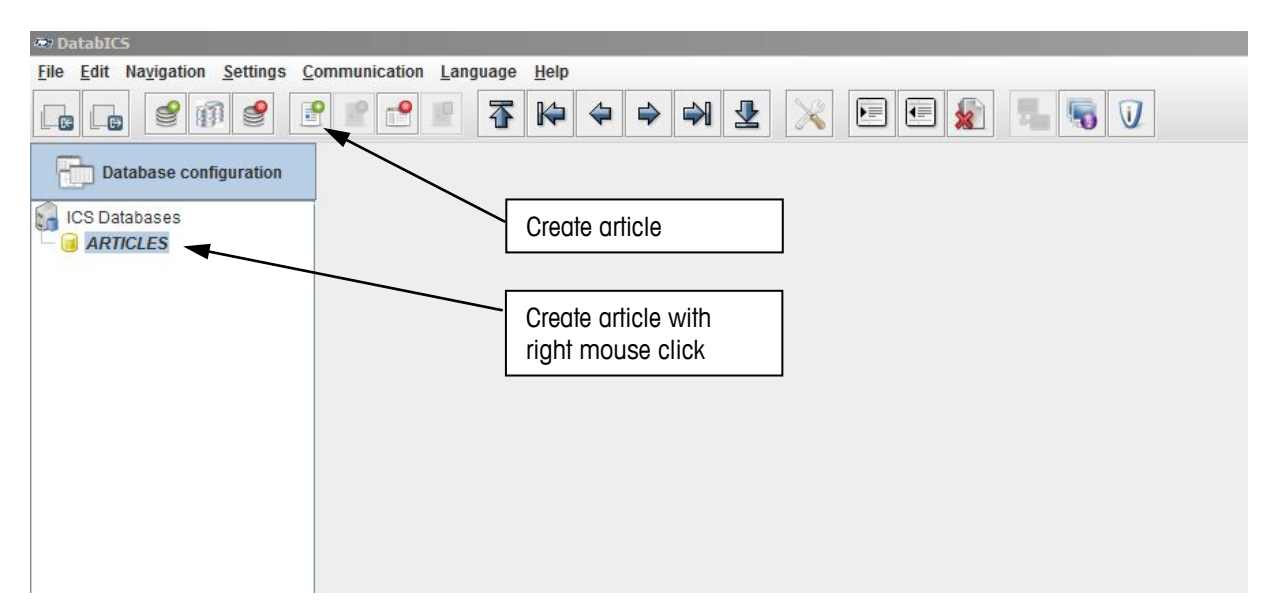

### <span id="page-9-0"></span>7.2 How to create an article (as an example for the ICS68X)

After clicking on the icon "create an article" the following window appears. Each article of the ICS68X has four tabs "General", "Counting", "Check Weighing" and "Totalizing". Start with the first tab "General" to define the listed items.

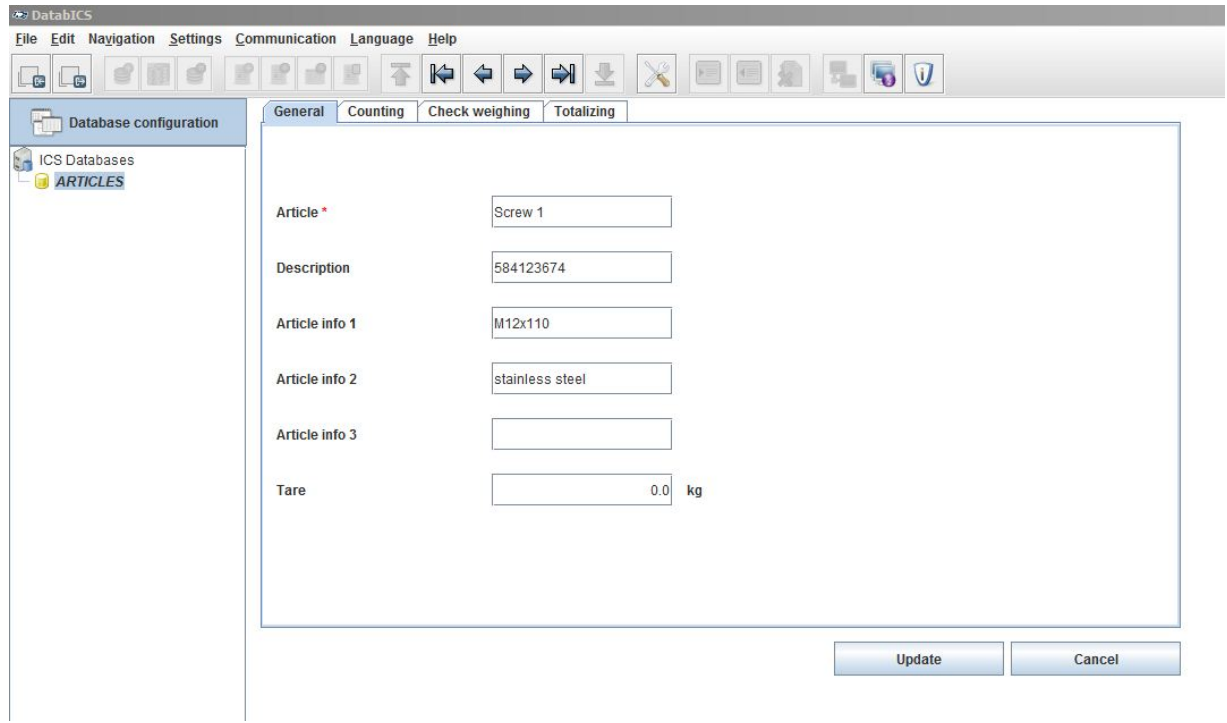

The next tab "Counting" has to be activated, if the application is needed for the article. Please enter the parameters for counting. The other applications "Check Weighing" and "Totalizing" are treated the same way. You can combine each of the applications or even select all three to do a totalizing with check counting.

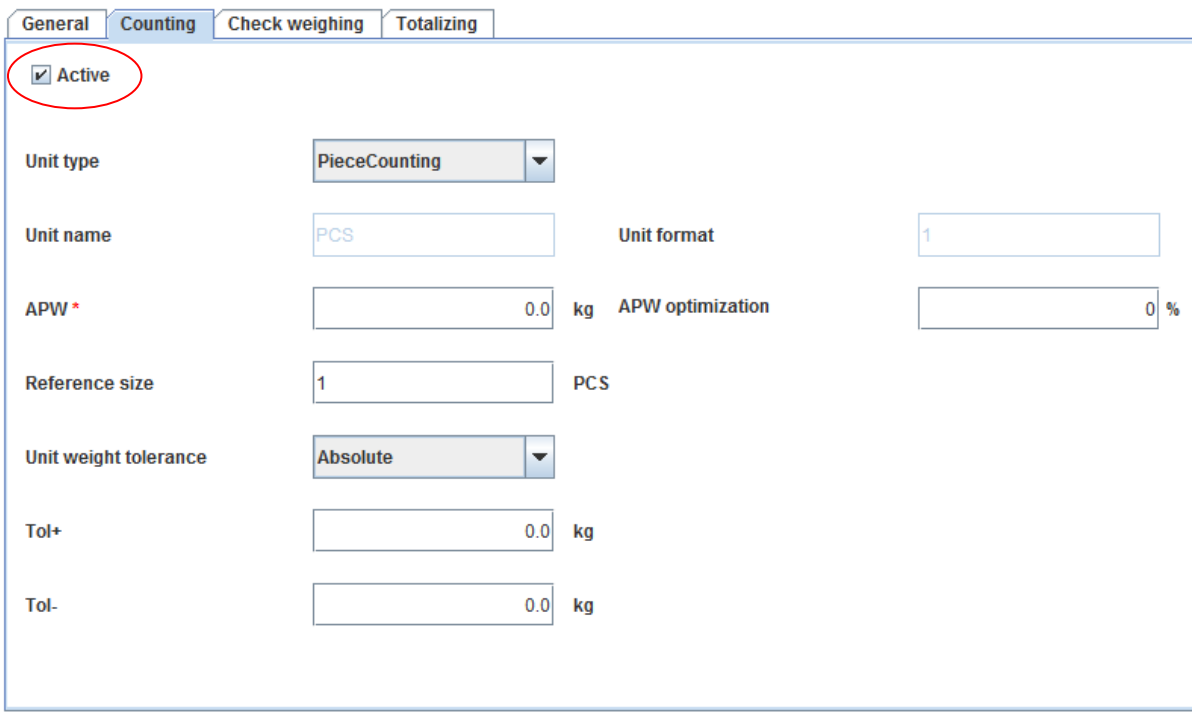

# <span id="page-10-0"></span>8. Set up a connection to a terminal/scale

### <span id="page-10-1"></span>8.2 Connection with RS232 (serial)

To define a new connection you have to enter the menu: (Settings / Com Settings). The following window comes up. The Communication type "Serial" is predefined. Now choose the COM port of the PC, on which the scale is connected and press the "Add" button. Please make sure, that the Baud rate has the same parameters like the terminal/scale (example see below).

Example for the RS232 parameters.

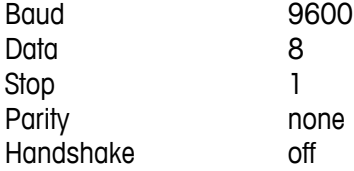

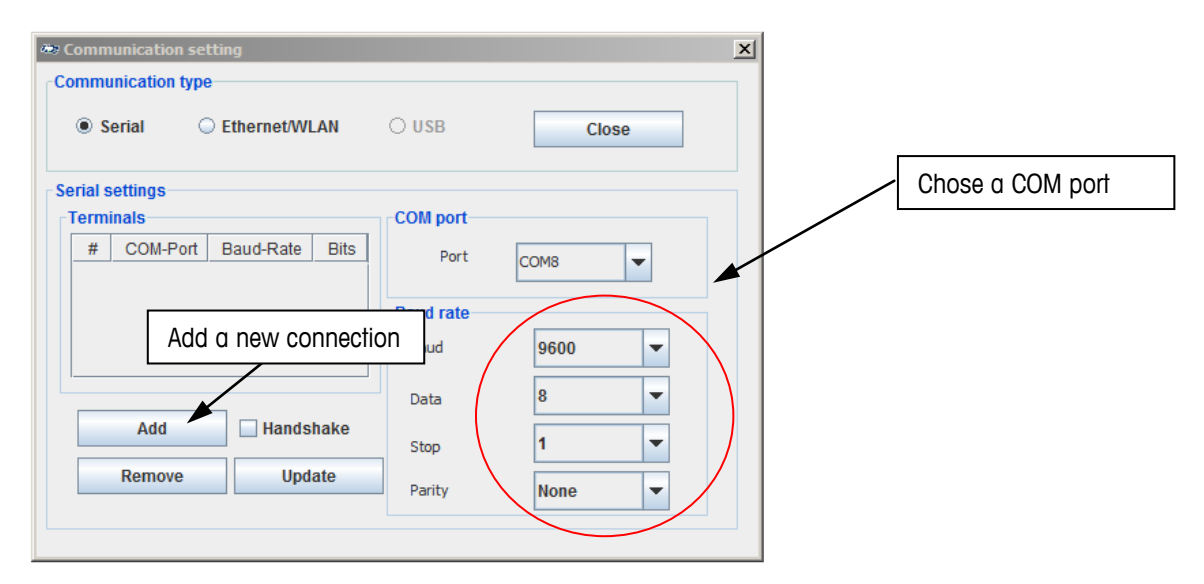

The picture below shows the added communication. The settings in the terminal have to be completely the same as configured in DatabICS. We recommend to use COM1 on terminal side, which is always an RS232 as standard.

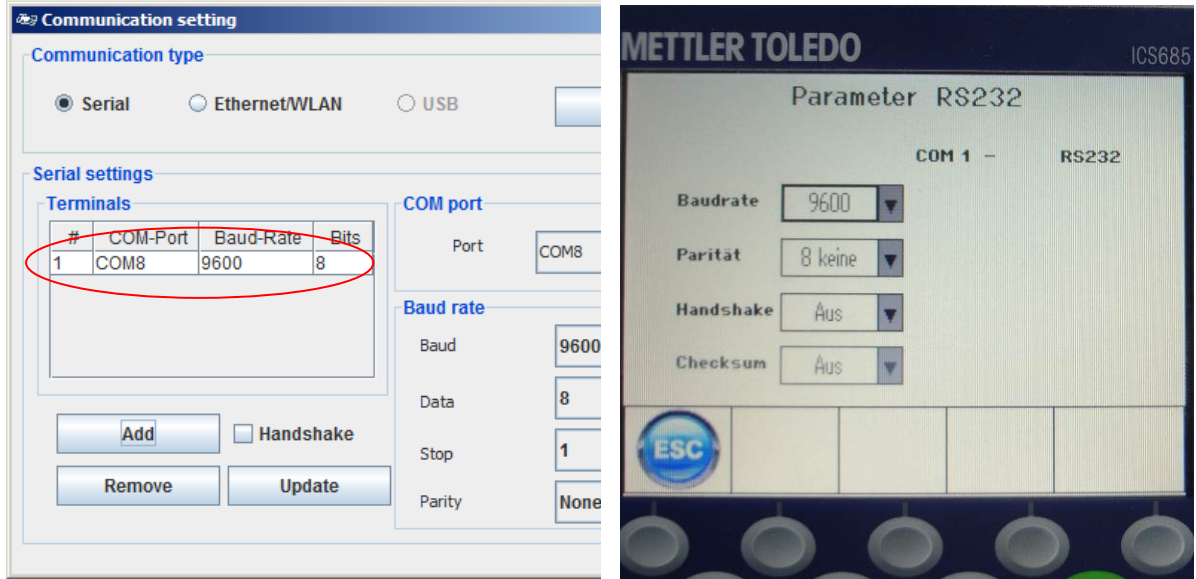

### <span id="page-11-0"></span>8.3 Connection with USB Device

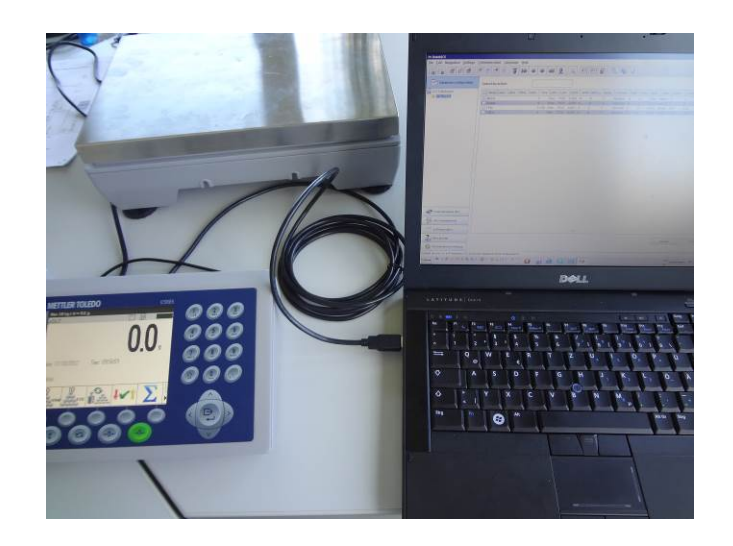

If you have a terminal with a USB Device interface like shown on the picture above, at first the driver (Mettler-Toledo\_ICS4xx-ICS6xx\_USB\_Driver.exe) has to be installed on the PC. This driver can be found on the product CD delivered with the terminal/scale. After that you have to ensure that the scale is displayed in the "device manager" of the Windows system, like in the following picture. In this case the scale is COM10.

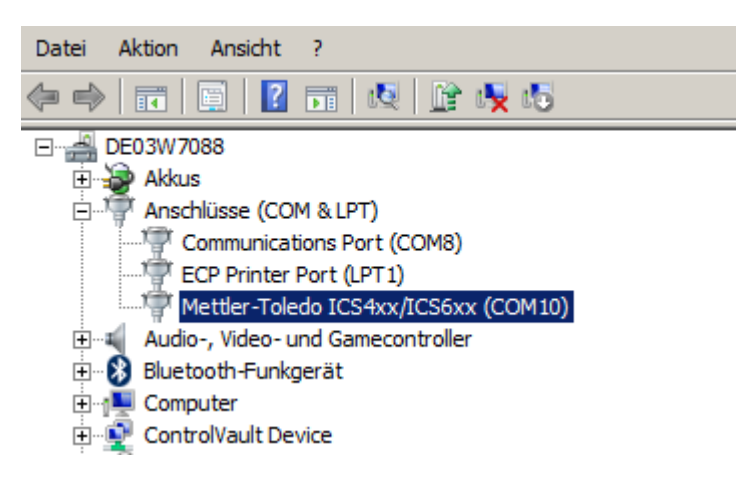

IMPORTANT: To connect the scale with DatabICS via USB Device keep the Communication type "Serial" and choose COM10 !

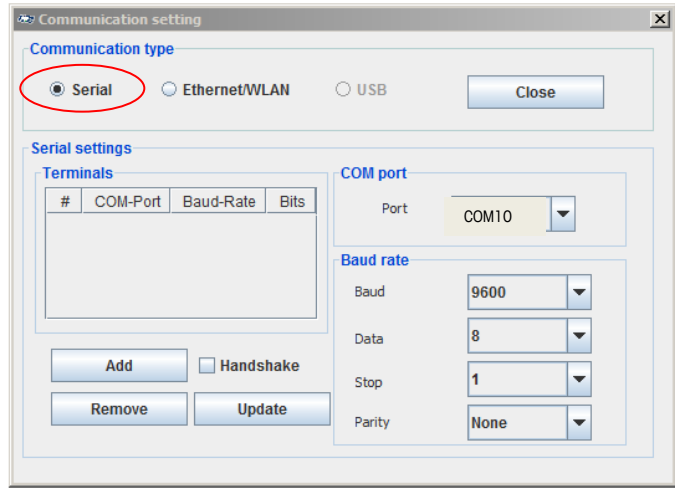

### <span id="page-12-0"></span>8.4 Connection with Ethernet

Before you start with the settings of DatabICS you have to setup the Ethernet connection in the scale or terminal first. Check if the network is with a DHCP server or not. In a network without DHCP you have to enter the IP manually (has to be defined by yourself) and in a network with DHCP the terminal receives an IP address from the server. With the help of the following pictures the IP setting is described.

In the menu (Communication / COM / parameter Ethernet) DHCP has to be set on or off. If on is chosen, the entering of an IP is blocked (the scale receives IP from server). See picture on the left. Further you have to define server in the menu (Communication / COM / TCP mode). The local port is 4305 as default for ICS4 & ICS68X products, but could be changed if needed. See picture on the right.

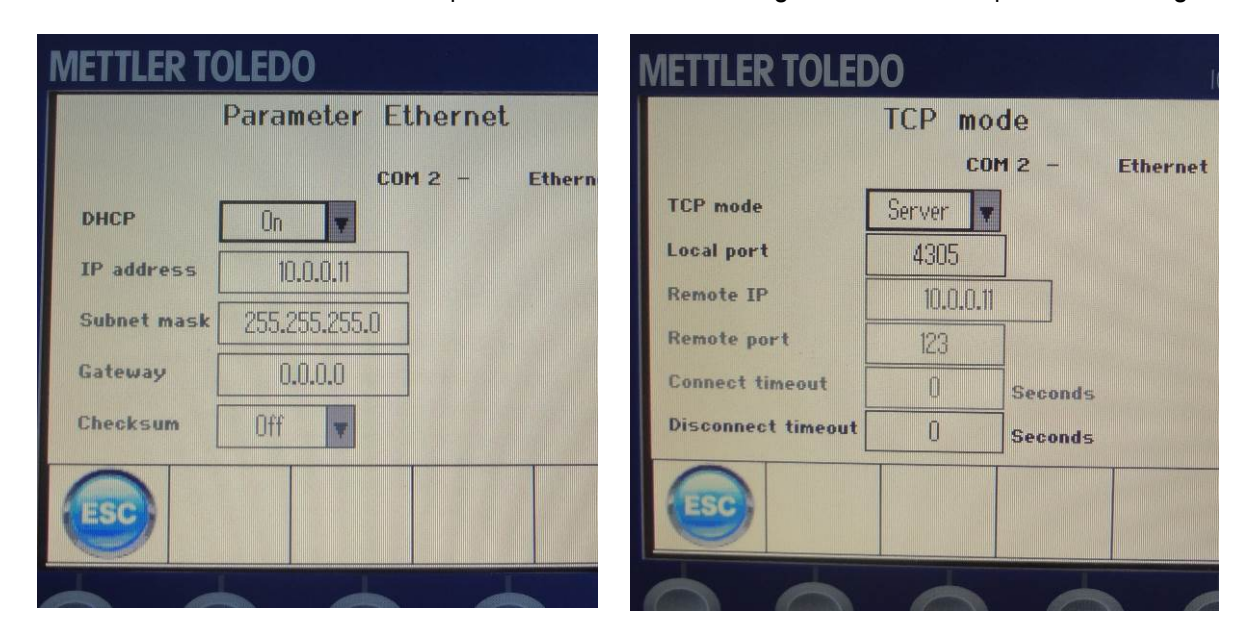

The IP and the local port of the scale have to be entered in DatabICS later on. To figure out this IP in case of DHCP server, please define the IP on the info key page one of the scale (menu: Terminal / Device / Keyboard / Info key / Page 1). Additional we recommend defining the Subnet mask and the Gateway as well, like shown below:

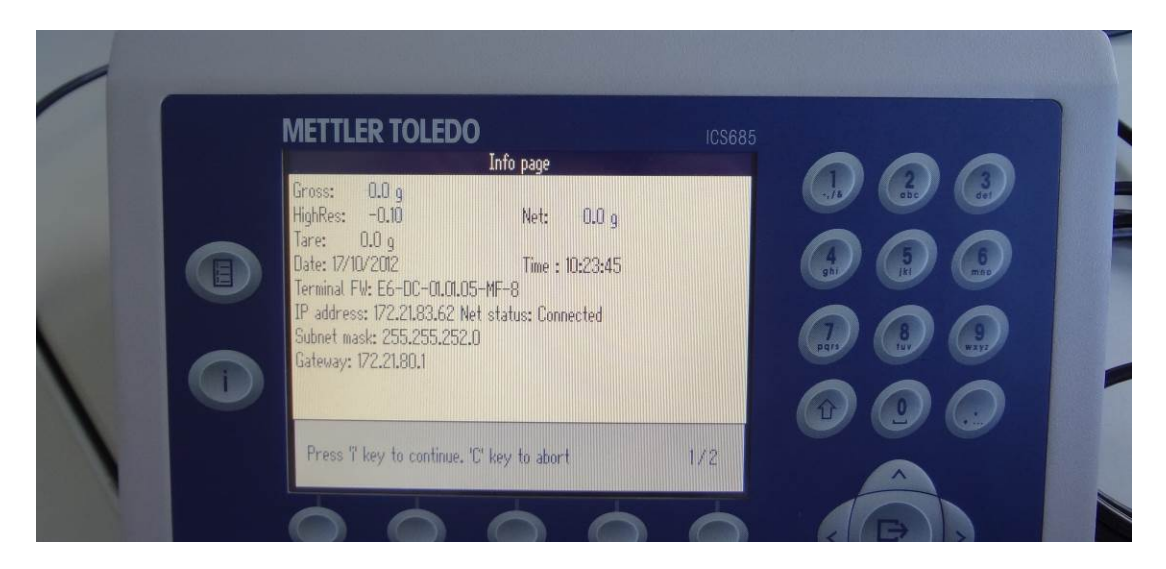

Finalize the connection in DatabICS by:

- 1) Selecting the Communication type "Ethernet/WLAN" (Settings / Com Settings).
- 2) Enter IP address and Port (local port has the default value 4305) and
- 3) Press "Add" button.
- 4) Now the connection is defined.

To check the connections please follow the instruction in the next chapter (8.4).

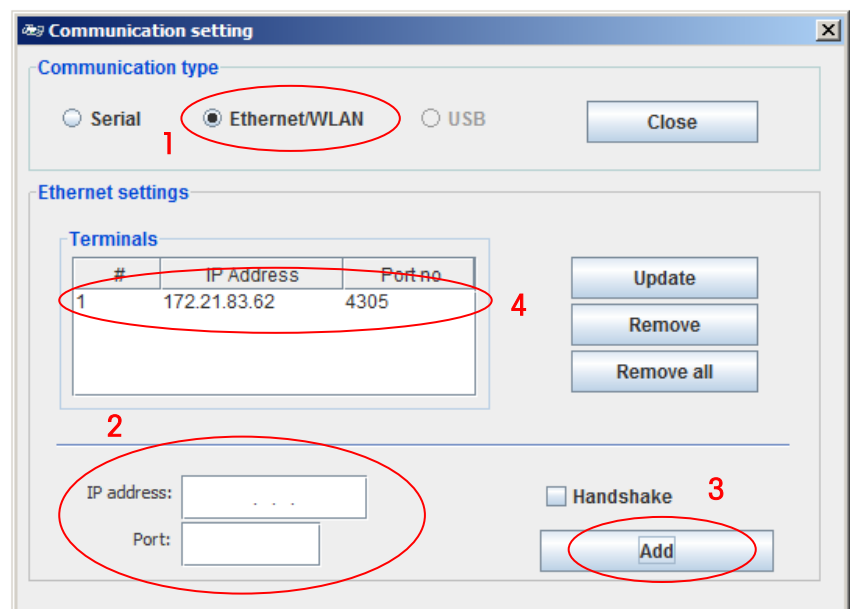

<span id="page-13-0"></span>8.5 How to check the connections

By pressing the "Connection status" icon (see below) a table with all connections is shown (see below for serial and Ethernet with IP).

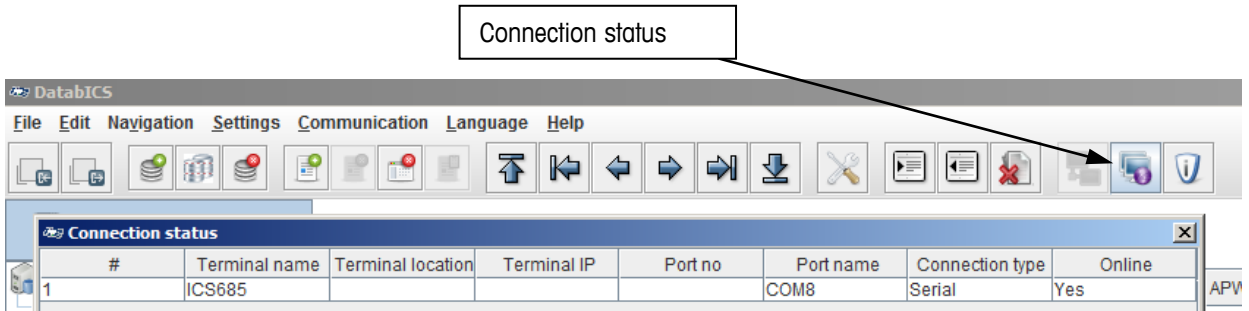

# <span id="page-14-0"></span>9. Data Transfer

<span id="page-14-1"></span>9.1 Send articles from DatabICS to scale

 $\Box$ 

To send articles from the PC to the terminal please use the send icon. Before clicking the send icon you have to mark the single articles as shown in picture.

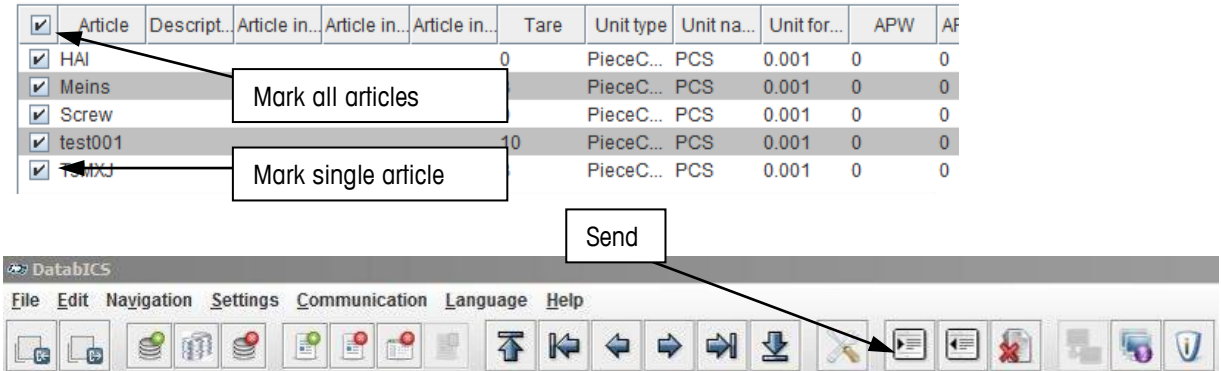

Now a window appears, which shows the connected terminals. If you have more than one scale connected, you can send the articles to all chosen devices at once.

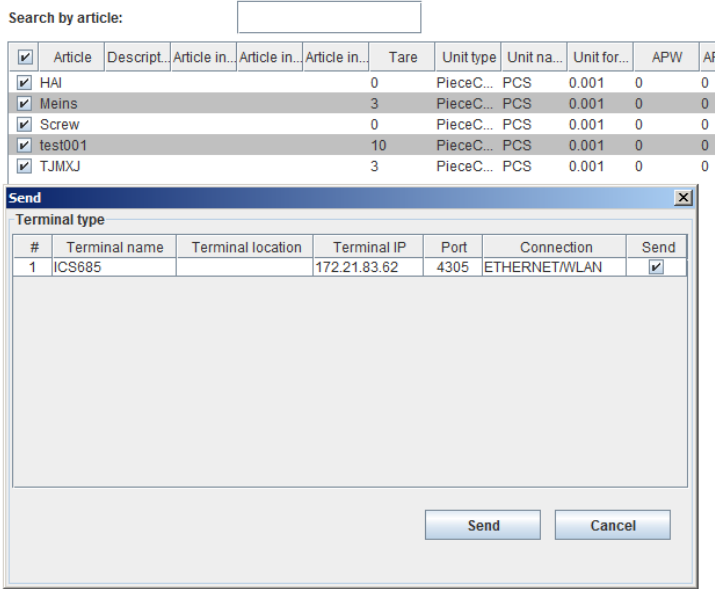

After the sending was successful, the confirmation below is displayed.

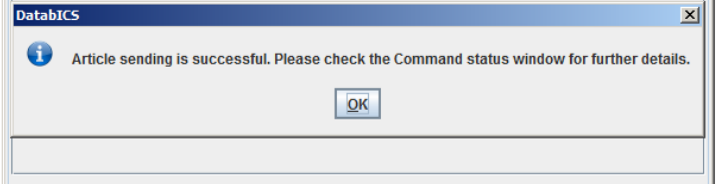

Note: If articles are missing after the transfer in case of loosing connection, DatabICS is showing a message.

Tested speed at Baudrate 9600 is 100 articles/min

Tested speed at Baudrate 115000 is 200 articles/min

### <span id="page-15-0"></span>9.2 Read articles from scale

To read articles from the terminal please use the read icon as shown in following picture. After that a window appears in which you need to select the "Terminal type" (means read from which of the connected terminals) Now the "Backup type" has to be chosen. Options are single articles, a range of articles or all articles. For "Single" articles you have to enter the article name for ICS\_\_5 products and the record number for the ICS\_9 products. To read parts of a database you can chose "Range" and enter article to article.

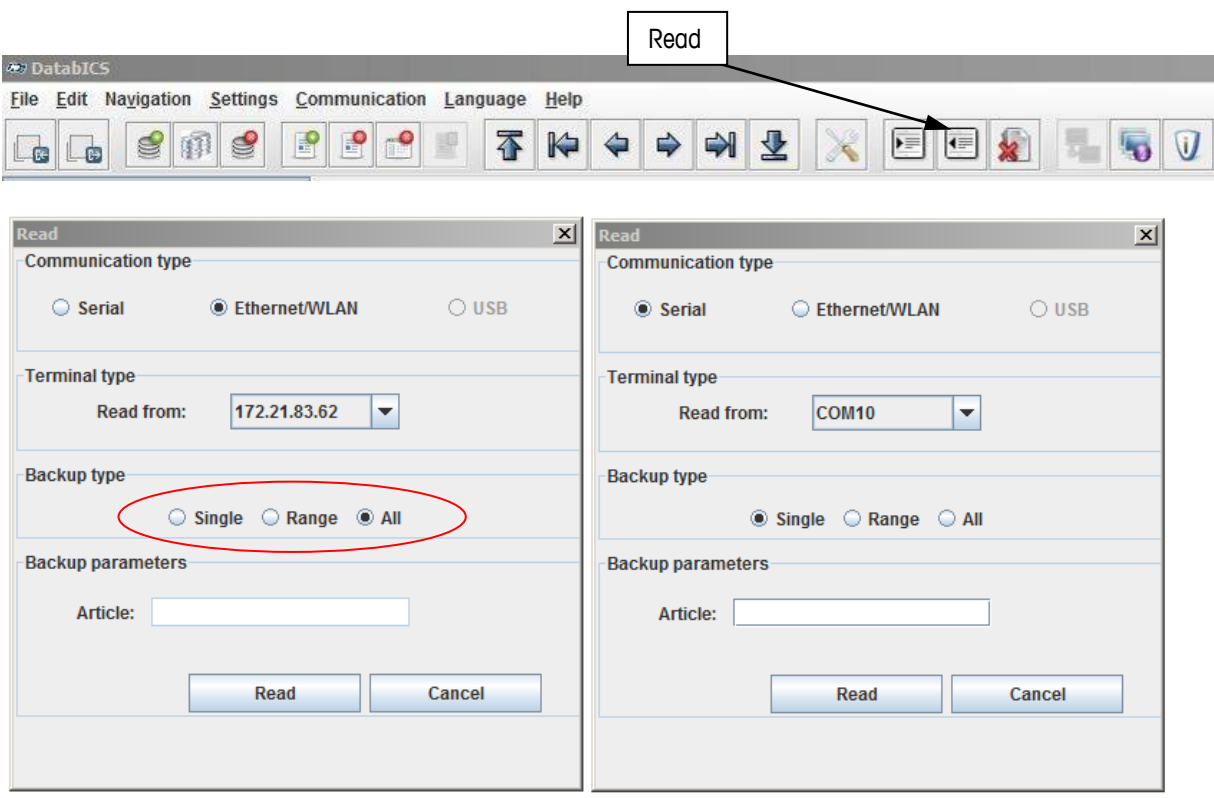

If the reading process is successful, DatabICS provides information (see below).

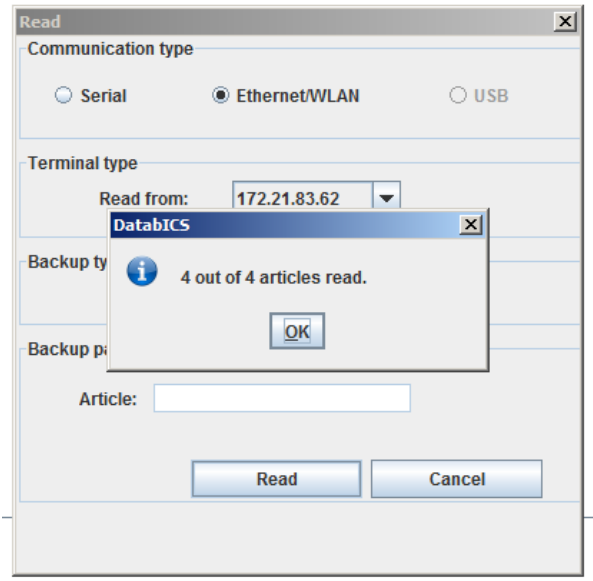

### <span id="page-16-0"></span>9.3Datatransfer via USB stick

If customers do not have a possibility to connect DatabICS with ICS4 and ICS68X scales, the article transfer with an USB stick is a convenient alternative. Therefore the scales have to be equipped with an optional USB Host interface.

How to:

- Please export the article database from DatabICS as \*.csv (see chapter 10.3)
- Copy the \*.csv file on a USB stick
- Connect the USB stick to the scale
- Restore articles from USB stick to scale (see user manuals ICS4 and ICS68X).
- <span id="page-16-1"></span>9.4 Read Alibi memory (full version only)

Reading out an Alibi memory is very simple. Therefore you just have to go to "Communication Info" then choose the kind of connected scale and press the "Read" button. The following picture shows these 3 steps. The Memory is shown as a table like displays beyond and can be exported as csv file with the export button.

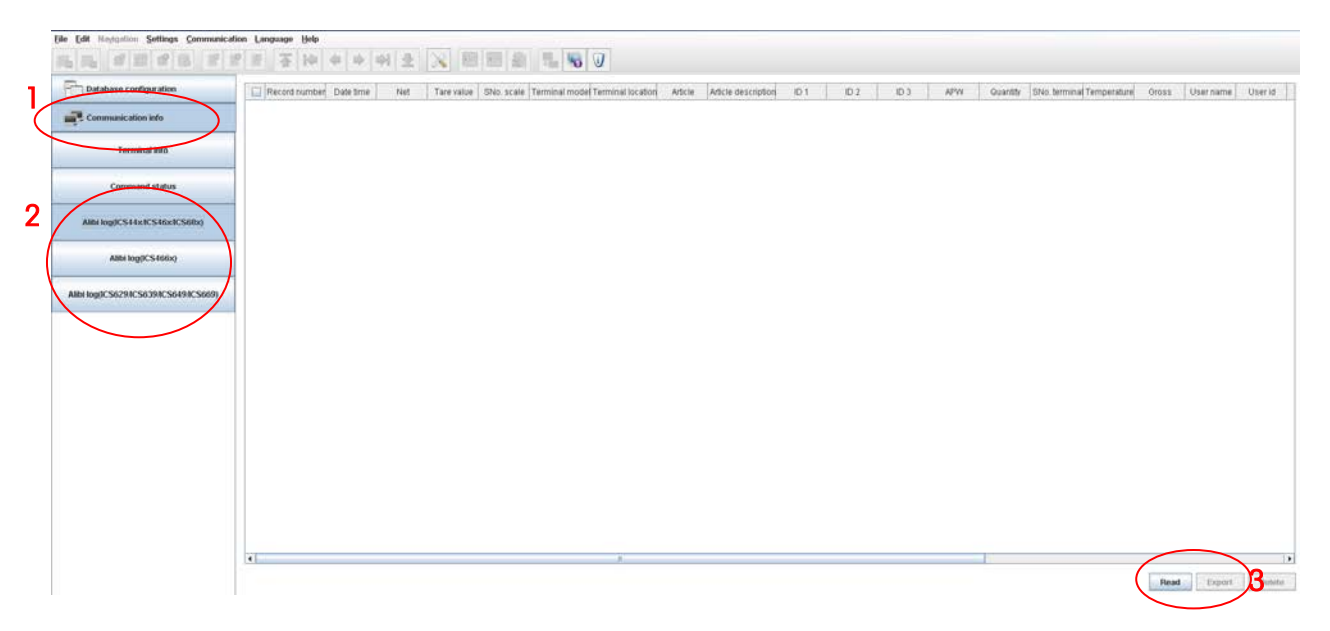

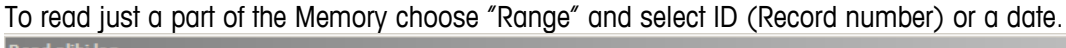

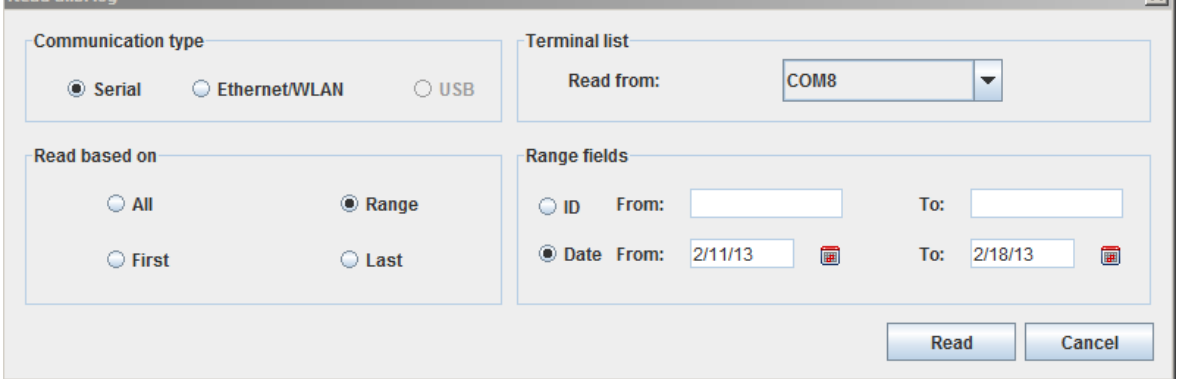

 $x1$ 

To export as csv file, you have to mark the needed entries and click on export. The new window that pops up gives you the possibility to choose the delimiter and define a file name.

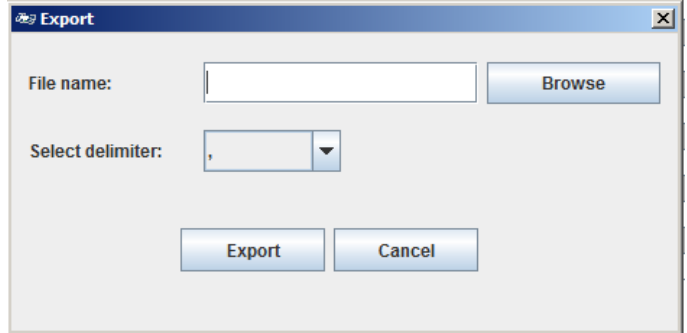

Note: Chose ";" as delimiter for Europe to handle data properly in Excel due to country settings.

# <span id="page-18-0"></span>10. Import & Export databases

### <span id="page-18-1"></span>10.2 Import Databases out of Excel as \*.csv file

Only \*csv files can be imported. These can e.g. be created in Excel as shown below.

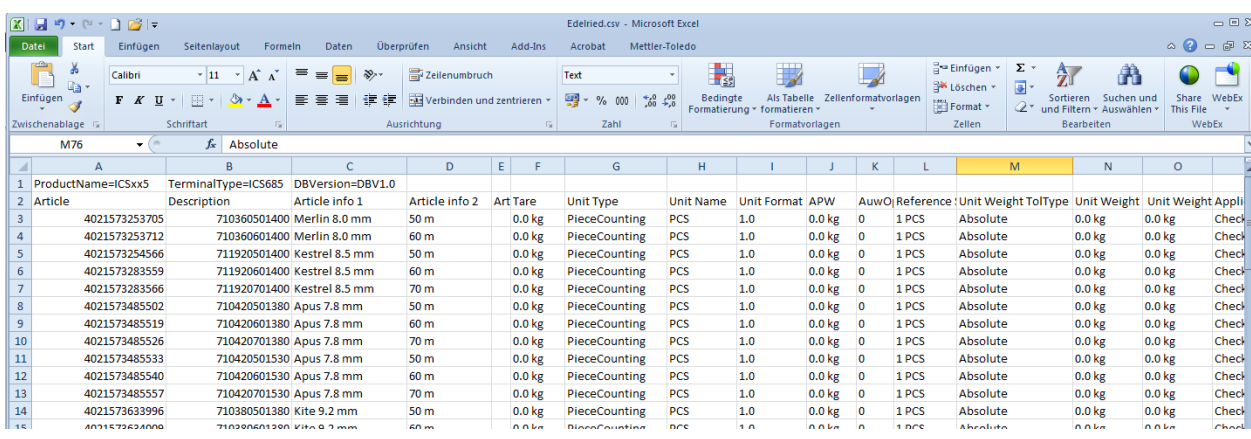

Now click on the "Import" icon and DatabICS displays all articles after the importing process has been completed (see below). Import  $\overline{\phantom{a}}$ 

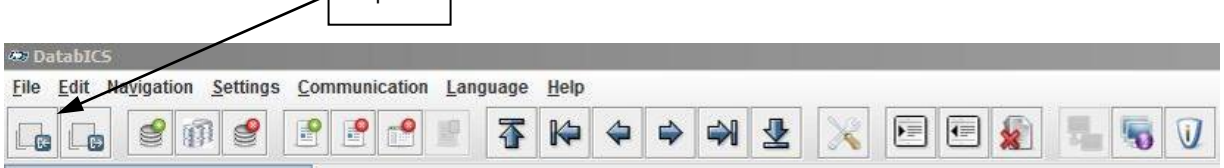

**IMPORTANT:** The columns in the csv file have to be in a terminal specific order!!!

To create a template of the csv file, please create one article in DatabICS and export this article as CSV file, see chapter 10.3

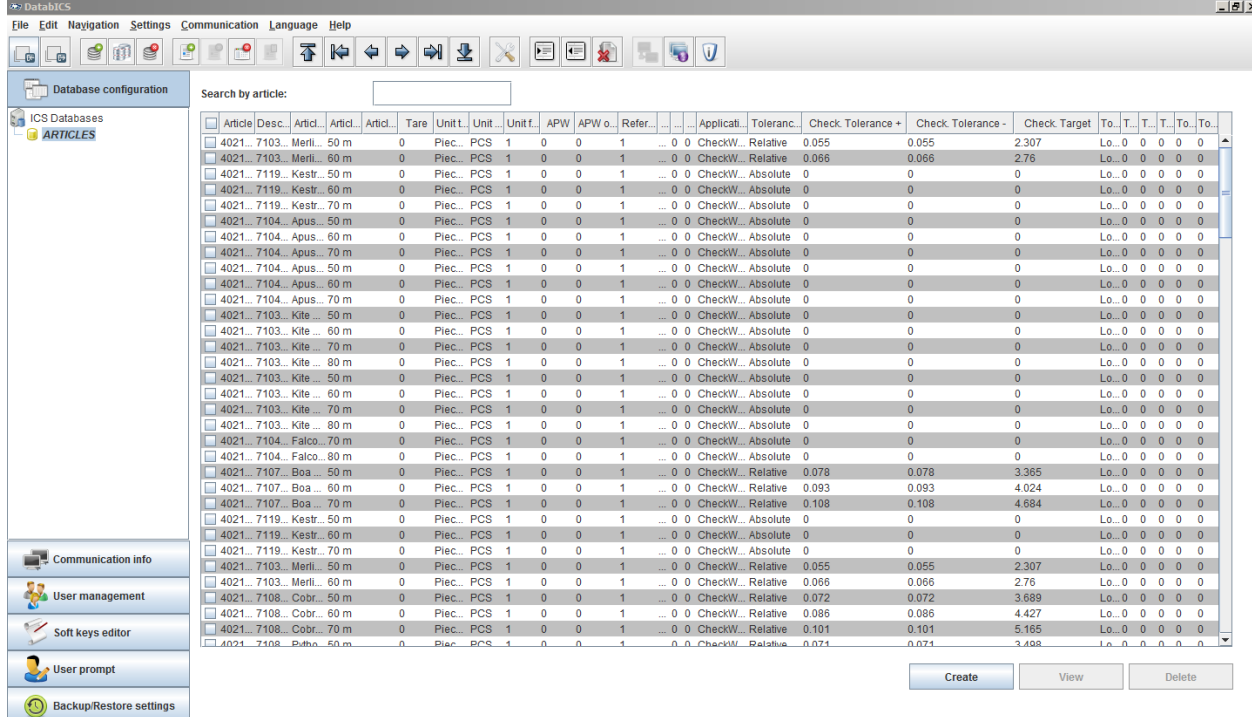

### <span id="page-19-0"></span>10.3 Export Databases \*.csv file

### To export articles, click the "Export" icon.

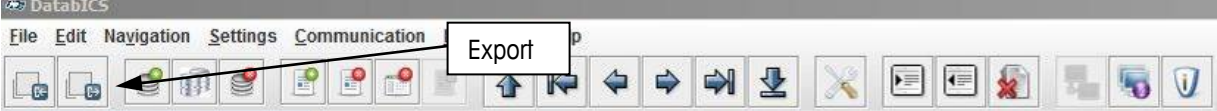

A new window pops up in which you have to define path and name of file as well as the delimiter and which database shall be exported (only full version can handle more than one databases).

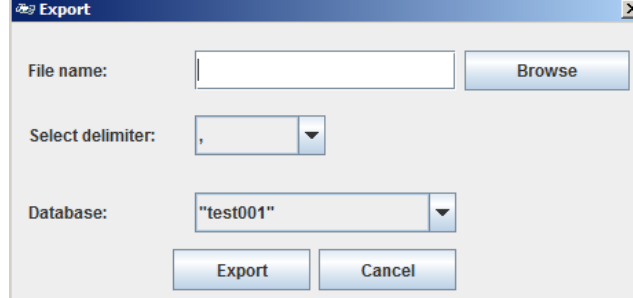

Note: Chose ";" as delimiter for Europe to handle data properly in Excel due to country settings.

# <span id="page-19-1"></span>11. Define User for the ICS68X (full version only)

The user management of the ICS68X allows you to manage up to 20 users by (see three tabs in picture beyond):

- User name and User ID
- User profile (operator or supervisor)
- User language
- User password
- User specific keys

General information: When user management is active, the terminal is protected by password and a login/logout procedure is required. The login screen is displayed after switching on or logging out.

DatabICS offers the convenient way to define these users on a PC and then store to the ICS685 terminal. Therefore you just have to choose "User management", define your parameters for each user and activate them. To store on the terminal you have to click on "Save" (see below). position e.g. on page 1. To store these changes to the terminal click on the "Save" button. Therefore 2 kind of saving is possible.

- If you are not connected to a terminal your settings are saved as file, which can be loaded back to the same or to another terminal (same model and software status are mendatoy).
- If you are connected to a terminal your settings are directly implemented. Before you start to configure the setting don´t forgett to read the existing setting of the terminal with the read button

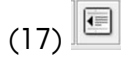

### Note: Connect to a terminal via RS232

見 Click on "Connect to terminal" Button to connect to a terminal. The "tool communication" is activated automatically by DatabICS. There is no need to activate it manually in [menu/maintainance/tool-comunication].

### Note: Connect to a terminal via Ethernet

Click on "Connect to terminal" Button to connect to a terminal.

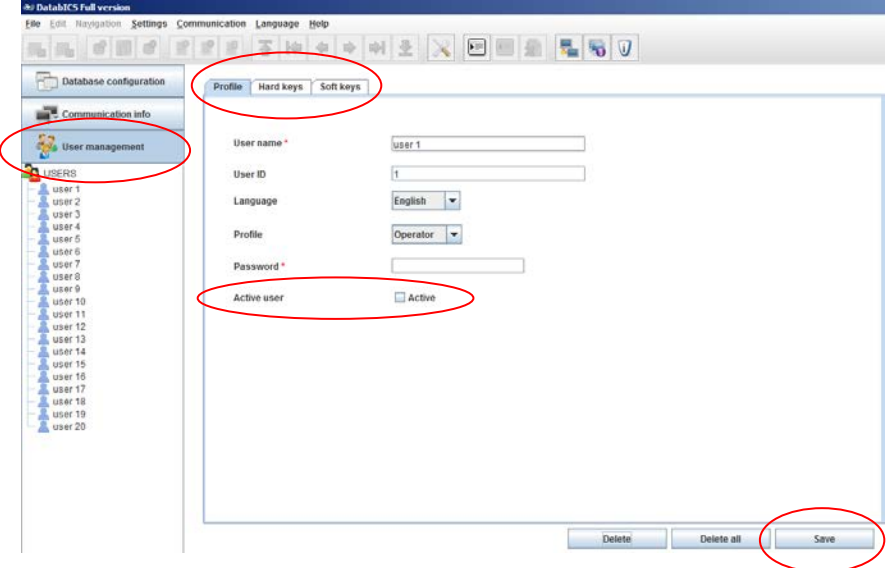

是 I

# <span id="page-21-0"></span>12. Define Softkeys of the ICS68 (full version only)

DatabICS offers the convenient way to define which Softkeys shall be displayed by starting up the scale. Position 1 in the picture below shows the pool of possible softkeys.

Position 2 shows the Softkeys displayed on page 1 of the scale.

To define now softkeys (per drag and drop) for any position, you just have to click on your new feature in the pool, keep the left mouse button clicked and move to the new position e.g. on page 1.

To store these changes to the terminal click on the "Save" button. Therefore 2 kind of saving is possible.

- If you are not connected to a terminal your settings are saved as file, which can be loaded back to the same or to another terminal (same model and software status aremandatory).
- If you are connected to a terminal your settings are directly implemented. Before you start to configure the setting don't forgett to read the existing setting of the terminal with the read button

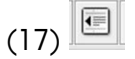

### Note: Connect to a terminal via RS232

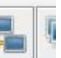

Click on "Connect to terminal" Button to connect to a terminal. The "tool communication" is activated automatically by DatabICS. There is no need to activate it manually in [menu/maintainance/tool-comunication].

### Note: Connect to a terminal via Ethernet

Click on "Connect to terminal" Button to connect to a terminal.

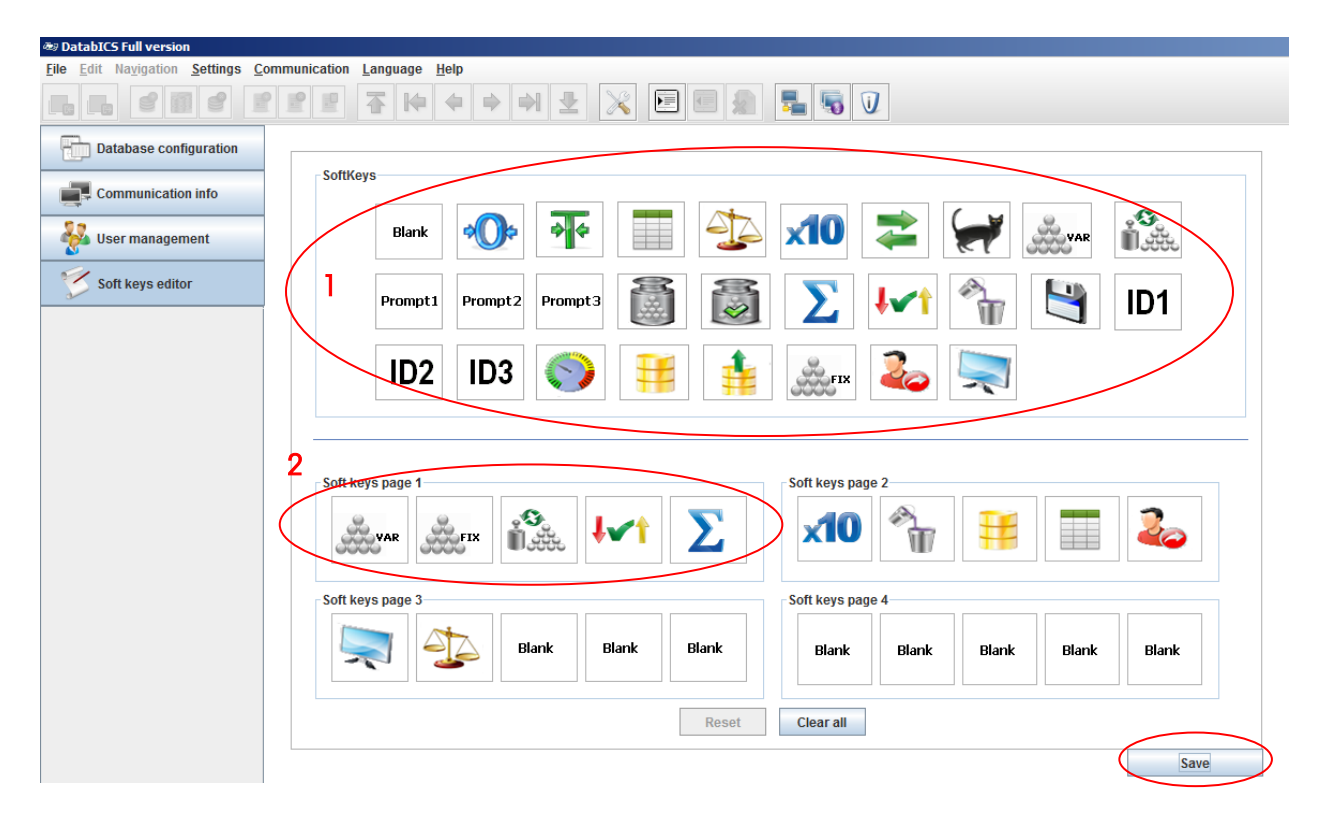

# <span id="page-22-0"></span>13. Define user prompting for the ICS68X (full version only)

The ICS68X offers 3 definable prompts for frequently used workflows. These 3 promptings are called "NEW APP1-3" as standard, but can be renamed as shown in the picture below (position 1). DatabICS offers the convenient way to define these prompts on a PC and then save in the ICS68X. Therefore you have to enter the text, which shall be displayed in the scale and the functionality which shall stand behind it. To store these prompting click on "Save". Therefore 2 kind of saving is possible.

- If you are not connected to a terminal your settings are saved as file, which can be loaded back to the same or to another terminal (same model and software status aremandatory).
- If you are **connected** to a terminal your settings are directly implemented. Before you start to configure the setting don´t forgett to read the existing setting of the terminal with the read button

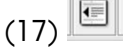

### Note: Connect to a terminal via RS232

Click on "Connect to terminal" Button to connect to a terminal. The "tool communication" is activated automatically by DatabICS. There is no need to activate it manually in [menu/maintainance/tool-comunication].

### Note: Connect to a terminal via Ethernet

Click on "Connect to terminal" Button to connect to a terminal.

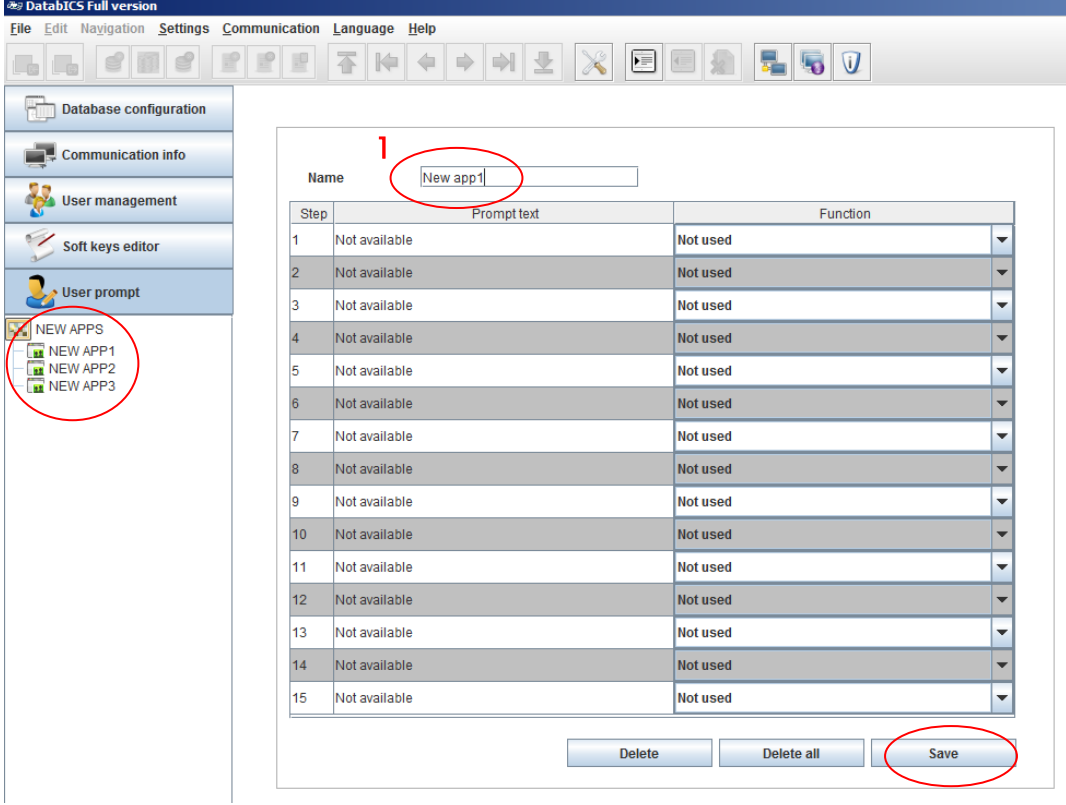

# <span id="page-23-0"></span>14. Backup/Restore settings (full version only)

The feature backuprestore settings is related to the menu settings on supervisor level. You can download the menu entries of the ICS4 and ICS68X Series as xml file on your PC. This File can be used for backup cases or to store the same settings to another scale, to have two identical scales.

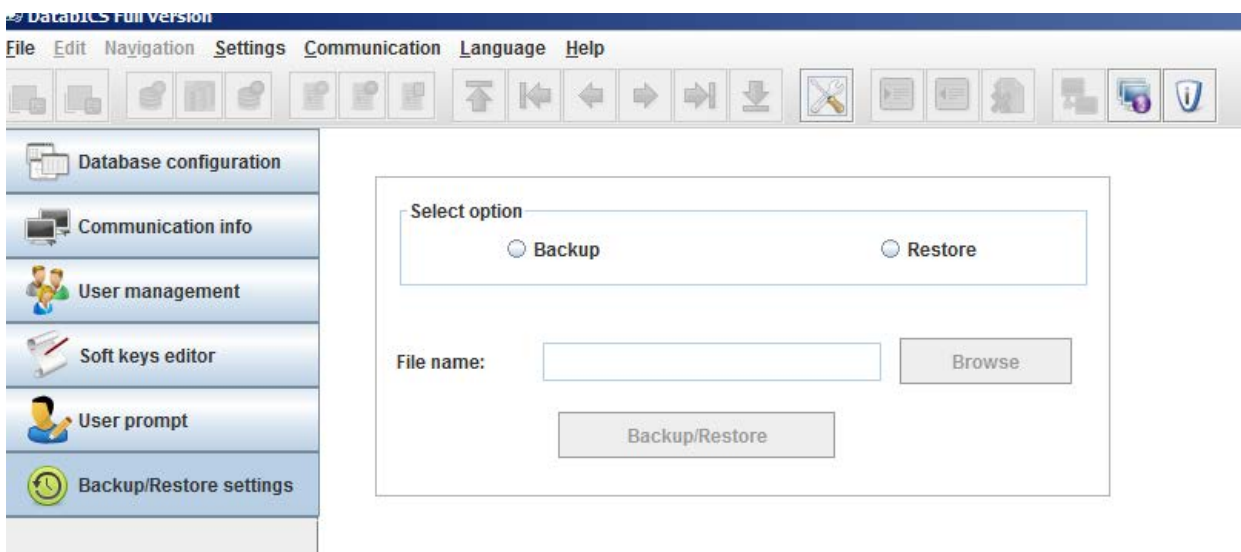

To do a backup/restore push the button "Backup/Restore". Therefore 2 ways are possible.

- If you are not connected to a terminal your settings are saved as file, which can be loaded back to the same or to another terminal (same model and software status aremandatory).
- If you are connected to a terminal your settings are directly implemented. Before you start to configure the setting don´t forgett to read the existing setting of the terminal with the read button

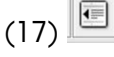

### Note: Connect to a terminal via RS232

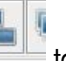

**ST** Click on "Connect to terminal" Button to connect to a terminal. The "tool communication" is activated automatically by DatabICS. There is no need to activate it manually in [menu/maintainance/tool-comunication].

### Note: Connect to a terminal via Ethernet

Click on "Connect to terminal" Button

# <span id="page-24-0"></span>15. The Host Database for the ICS68X (full version only)

The feature Host database is exclusive available for the ICS68X. Host database means the scale ignores the internal database but receives articles from the Host database, which is a PC with DatabICS installed. This gives customers the possibility to have only one central database in their plant.

To activate the Host functionality, please go to "Setting / Database mode / Host" as shown below. The Host Database will be displayed in red fond.

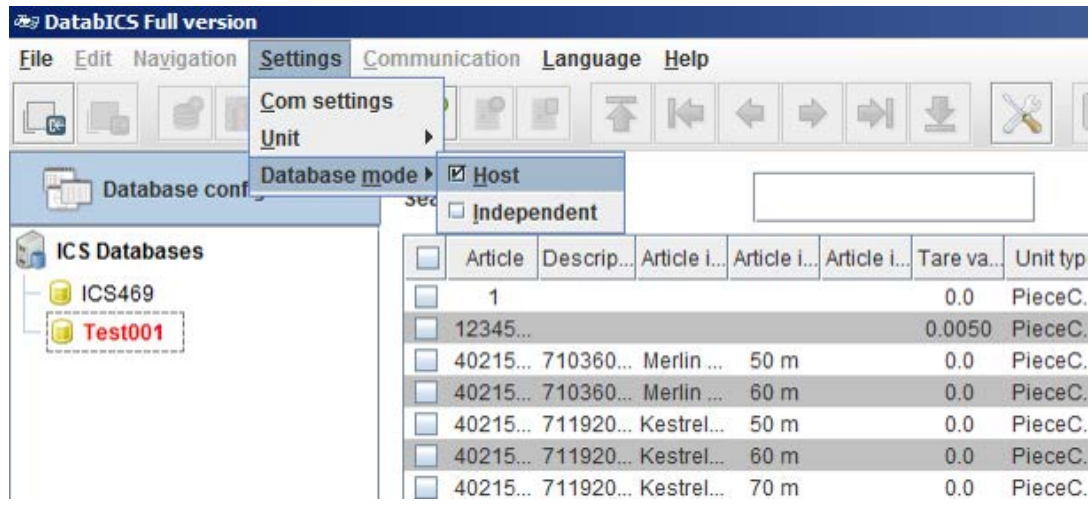

Settings in the terminal / scale:

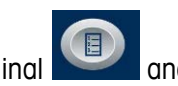

Please press the quickselection key on the terminal and enter the menu with the supervisor password (This is set to "000" when the scale is shipped). Navigate as shown below (left) to the "Access mode" of the database. Now Change to "External DB" as shown right, chose the Ethernet COM port and enter the IP address of the Host (Shown in DatabICS). The port to DatabICS is 8080 as default.

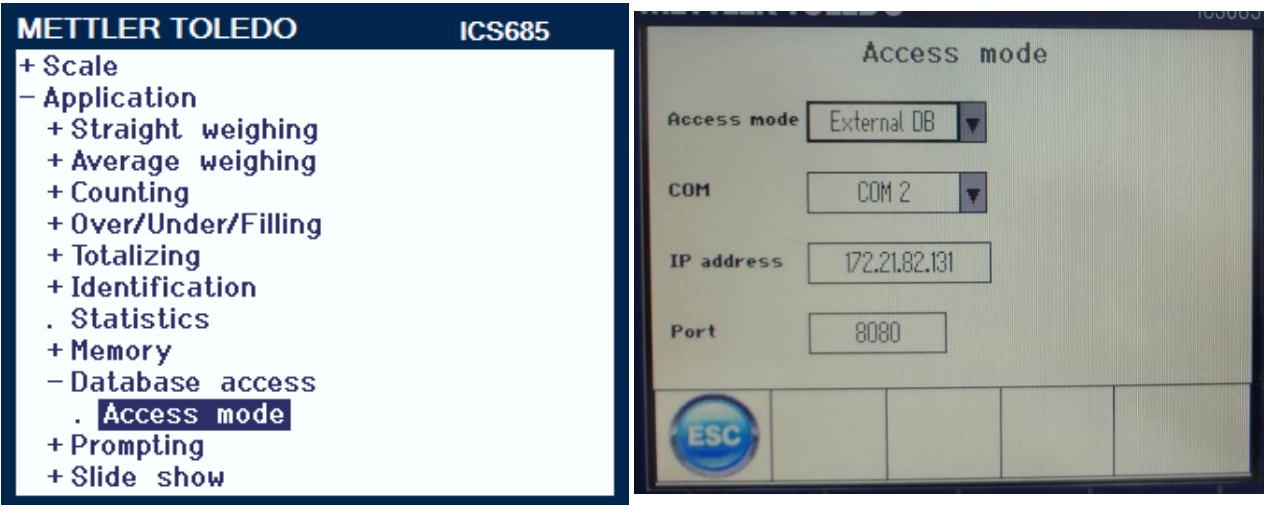

Now you can load an article on the scale by pressing the database softkey or scanning the article.

# <span id="page-25-0"></span>16. Template editing (full version only)

Template Editor 2.0 is a tool for creating your own labels as easy as possible. This is a short instruction how to work with the Template Editor.

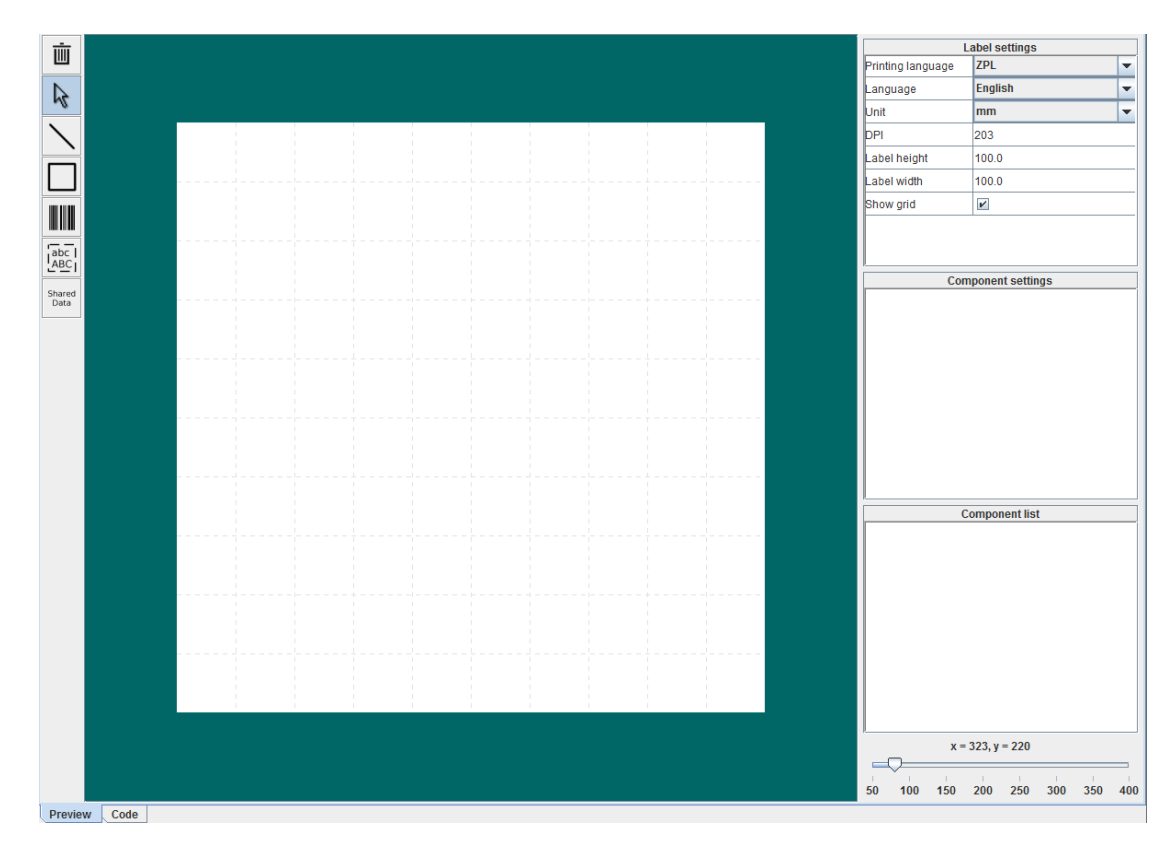

On the picture above you can see the working interface of the tool.

In the right corner on the top are the label settings. The following settings can be adjusted:

- Printing language (ZPL or Independent)
- Used unit (mm, inch or cm)
- Printing resolution in dots per inch (According to your connected printer)
- Label high in the unit selected previously
- Label width in the unit selected previously
- Show grid

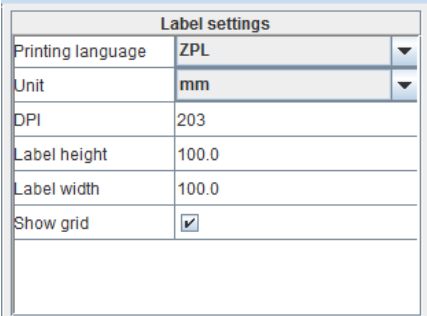

In the right corner, at the bottom you can zoom in or zoom out of the work sheet.

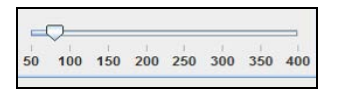

With the buttons on the left site you can design the content of your label. You can draw an element on the work sheet. Therefore, you have to click on the desired button and draw with the mouse on the work sheet. The following elements can be inserted:

- Line
- **Rectangle**
- Bar code
- Static text
- Shared Data field (Variable defined by terminal e.g Date, Weight,…)

### 16.1 Editing Elements

If you have drawn an element like in the picture at the bottom the element will be red. That means that you are editing it. Once the element is black, click on it to select and edit it. The inserted element appears in the component list on the right side.

In the component list you can see all inserted elements with short information about their current position and size.

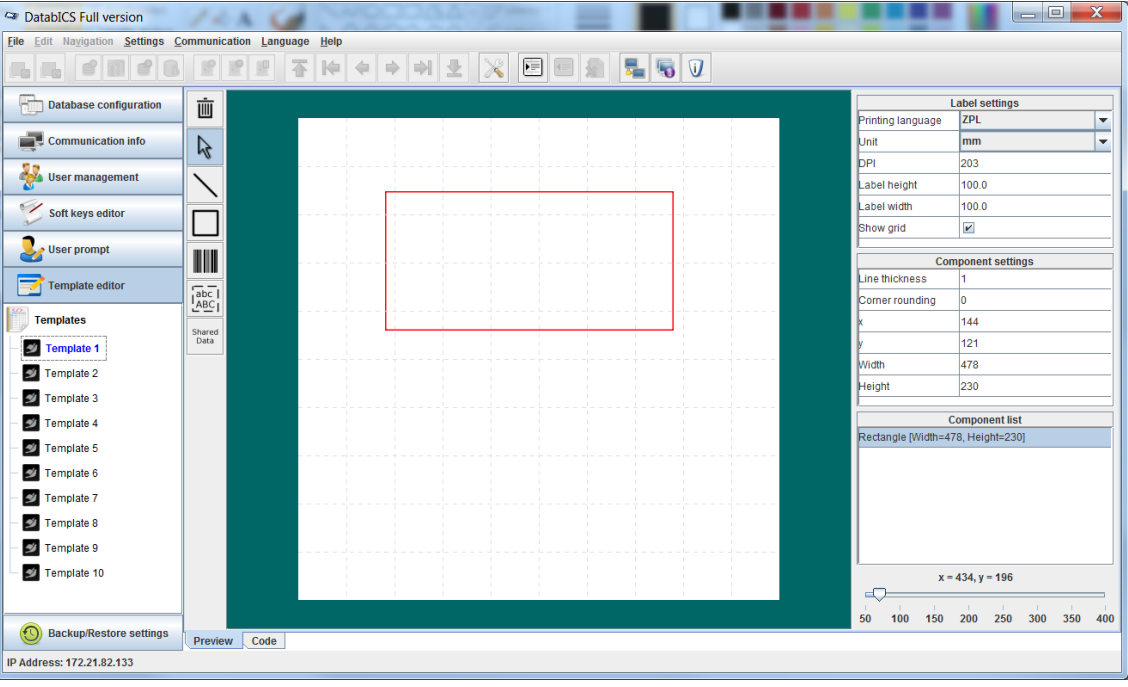

You can move the element by clicking on the line when the four arrows appear, holding down the left mouse key and afterwards moving the mouse until the element is in the target position. To extend the element click on it when the two arrows appear, hold down the left mouse key and then move the mouse until the element has the size you want.

Inserted elements can also be edited by selecting it in the component list and by changing the content in the *component settings*. There you can change the following settings for **lines**:

- Line thickness
- Position with x- and y-range
- Size with length and height

For rectangles you can set the following:

- Line thickness
- Corner rounding
- Position with x- and y-range
- Size with length and height

In the *component settings* of **bar code** elements you can set the following: All barcodes:

- Interpretation Line (None, Above or Below)
- Bar code type (Code 128, UPC-E, UPC-A, Code 39, EAN-8, EAN13, Interleaved 2of5 or POSTNET)
- Use shared Data (If you want to use a Shared Data Variable within the barcode)
- Shared Data Field 1 (The current Shared Data Field #1)
- Shared Data Field 2 (The current Shared Data Field #2 (optionally))
- Shared Data Field 3 (The current Shared Data Field #3 (optionally))
- Shared Data Delimiter (The delimiter symbol between each of the three Shared Data Variables)
- Text
- Orientation
- Position with x- and y-range
- Barcode height
- Module width (current thickness of the bars in dots; 1 10)

Additionally, the following barcode types have additional settings:

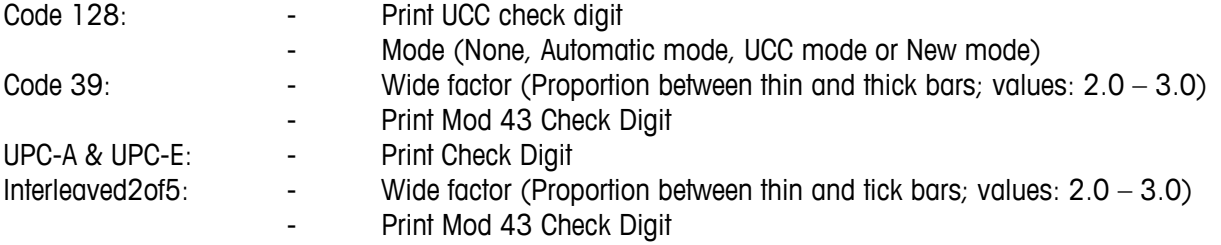

In the *component settings* of **Shared Data** elements you can set the following:

- Shared Data Field
- Font  $(A, B, C, D, E, F, G$  or H)

FONT  $A = -$  account 12047  $FONT B$   $-$  ABCDWXYZ 12345 UPPER CASE ONLY FONT  $D - -$  ABCDwxyz 12345 FONTE--  $(OCR-B) ABCDwxyz 12345$ FONT  $F = -$  ABCDwxyz 12345 FONT G  $--$  AB  $y$  z 12 FONTH-- ( OCR-A) UPPER CASE ONLY

- Size with Character height and Character width
- Text
- Orientation (Normal, Rotated Clockwise, Inverted or Rotated Anticlockwise)
- Position with x- and y-range

### 16.2 Code View

In the left corner, at the bottom of the working interface, you can change how you view your input. If you switch from "preview" to "code" you can see the actual code used to generate your label. From there you can also edit the label.

### 16.3 Independent Mode

If you want to use other programming languages to design your labels, you can do this in the Independent Mode. From there you can write directly in code. While being in Independent Mode, you are not able to get a preview of the label. Error tracking is also disabled.

For the use of special characters simply choose it at the right-hand side. If you want to use Shared Data, just select the respective item to insert it in the code.

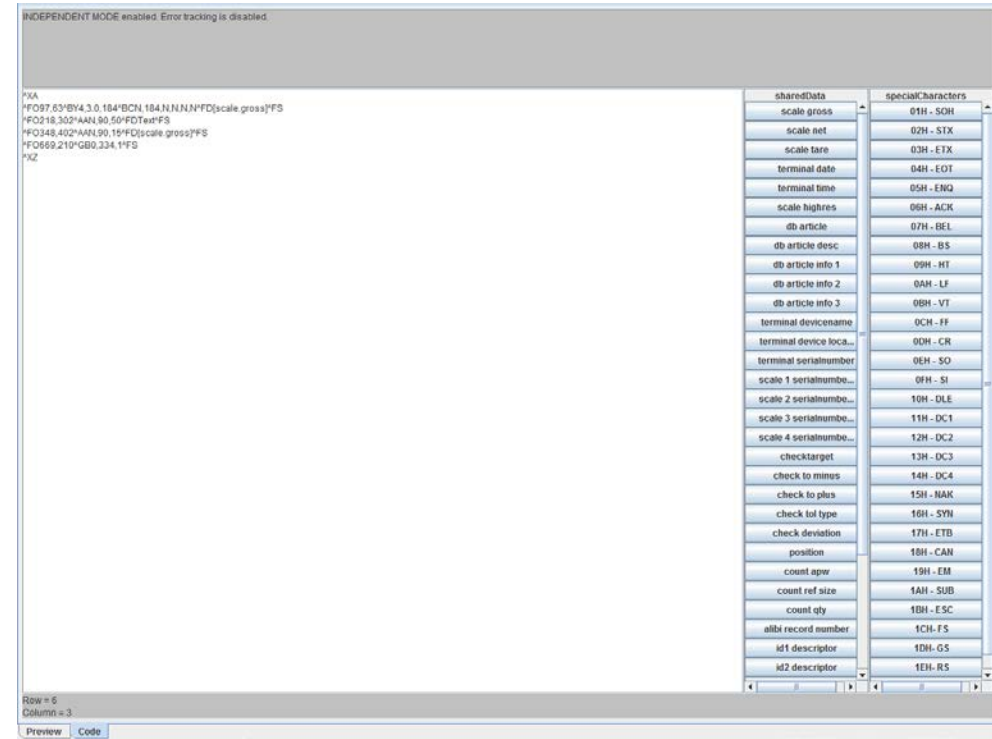

### 16.4 Saving Templates

To save your designed labels you can go to the menu bar of DatabICS and choose File -> Save. Now choose the memory destination. Your label designs will be saved and you can open and edit them again by choosing File -> Open in the menu bar.

### 16.5 Writing Templates to Terminal

To transfer your created Template to the Terminal, make sure that your Terminal is still connected correctly. (For further information check chapter 8) Now navigate to Communication -> Send and select if you want to send all of your templates or just the current one. After the template details are updated, you can print your labels.

### 16.6 Shared Data Variables

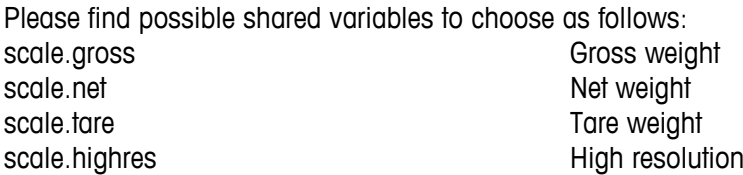

terminal.date Date terminal.time Time app.dbarticle Article app.dbarticledesc and a research and a research and a research and a research and a research and a research and  $\alpha$ app.dbarticleinfo1 Article Info 1 app.dbarticleinfo2 Article Info 2 app.dbarticleinfo3 Article Info 3 terminal.devicename Terminal model terminal.devicelocation Terminal location terminal.serialnumber Serial number terminal scale1.serialnumberbase Serial number scale 1 scale2.serialnumberbase Serial number scale 2 scale3.serialnumberbase Serial number scale 3 scale4.serialnumberbase Serial number scale 4 app.checktarget Target checkweighing app.checktoltype Tolerance type app.countapw Average piece weight app.countrefsize counting reference value app.countqty Pieces alibi.recordnumber Alibi record number id.id1 descriptor **ID1** Descriptor id.id2\_descriptor ID2 Descriptor id.id3\_descriptor ID3 Descriptor id.id1\_value ID1 Value id.id2\_value ID2 Value id.id3\_value ID3 Value tot.lot **Lot** number app.consno Consecutive number terminal.username Username terminal.userid User-ID

app.checktolminus Minus tolerance checkweighing app.checktolplus Plus tolerance checkweighing app.checkdeviation Target deviation checkweighing app.position Checkweighing good/bad